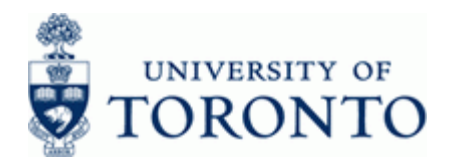

# **Financial Advisory Services & Training Financial Services Department**

www.finance.utoronto.ca/fast

### **Work Instruction**

### **Funds Center Report Contract Contract Contract Contract Contract Contract Contract Contract Contract Contract Contract Contract Contract Contract Contract Contract Contract Contract Contract Contract Contract Contract Con**

### **When to Use**

This report displays original/revised budget; commitments and actuals; and revenue variance/funds available for Funds Centers. The report can be used to identify budget to actual variances at the commitment item level and also allows drill-down to the line item details for all amounts.

### **Report Functionality**

- Report can be run for single or multiple Funds Centers and can be restricted using Funds Center Groups, Funds Center Classification, PI Funds Center and Commitment Items.
- The report provides a fiscal year summary and detailed item display of transactions based on Commitment Items for FC or FC Hierarchy (i.e. Original Budget, Revised Budget, Commitments, Actuals and Actuals plus Commitments and Funds Available.).
- Drill-down functionality provides line item details supporting the summary totals for Budget, Commitments and Actual activity (i.e. Actuals drill down to FI Line Item Report).
- Report output is available in a *fixed* and *spreadsheet format*, both of which can be downloaded into Excel.
- The *Spreadsheet* output can be sorted, sub-totaled, filtered to create a customized report. The *Fixed format* report cannot be modified.

### **Report Output**

The list below represents the report output for the *Fixed format* only:

- Commitment Items
- Original Budget
- Revised Budget
- **Commitments**
- Actuals
- Commitments + Actuals
- Revenue Variance/Funds Available

#### **Menu Path**

Use the following menu path to run this report:

**Accounting → Funds Management → Information System → Funds Management Section (U** of T Reports) **→** Financial Summary Reports → Funds Center Report

#### **Transaction Code**

**ZFTR111** 

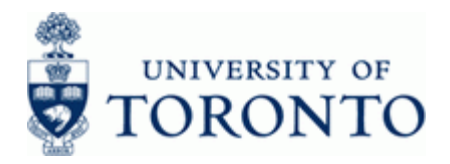

### **Helpful Hints**

- This report has characteristics of the combination of the following reports without FUNDS: Funding: FC or Fund, Budget/Actual and Total Funding Activity Report.
- You can switch to the *Spreadsheet format* from the *Fixed format* view.
- Create customized Funds Center reports using the spreadsheet view.
- Commitment Item detail level can be expanded/collapsed.

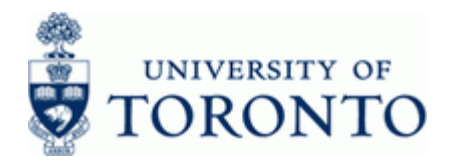

# **Financial Advisory Services & Training Financial Services Department**

www.finance.utoronto.ca/fast

#### **Detailed Procedure**

**1.** Start the transaction using the menu path or transaction code.

# **SAP Easy Access University of Toronto Menu**

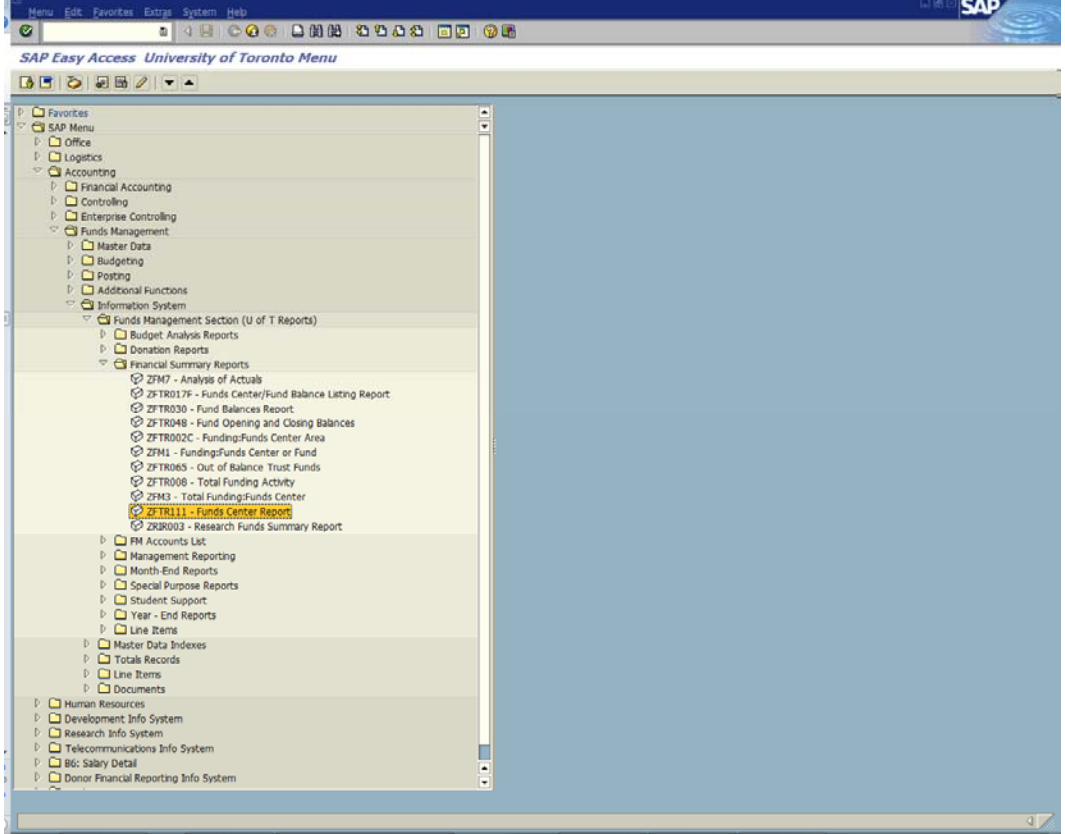

**2.** Double-click  $\widehat{V}$  ZFTR111 - Funds Center Report

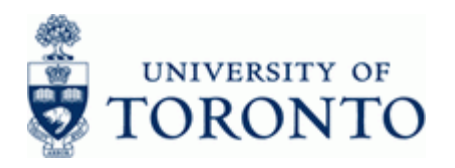

# **Funds Center Report**

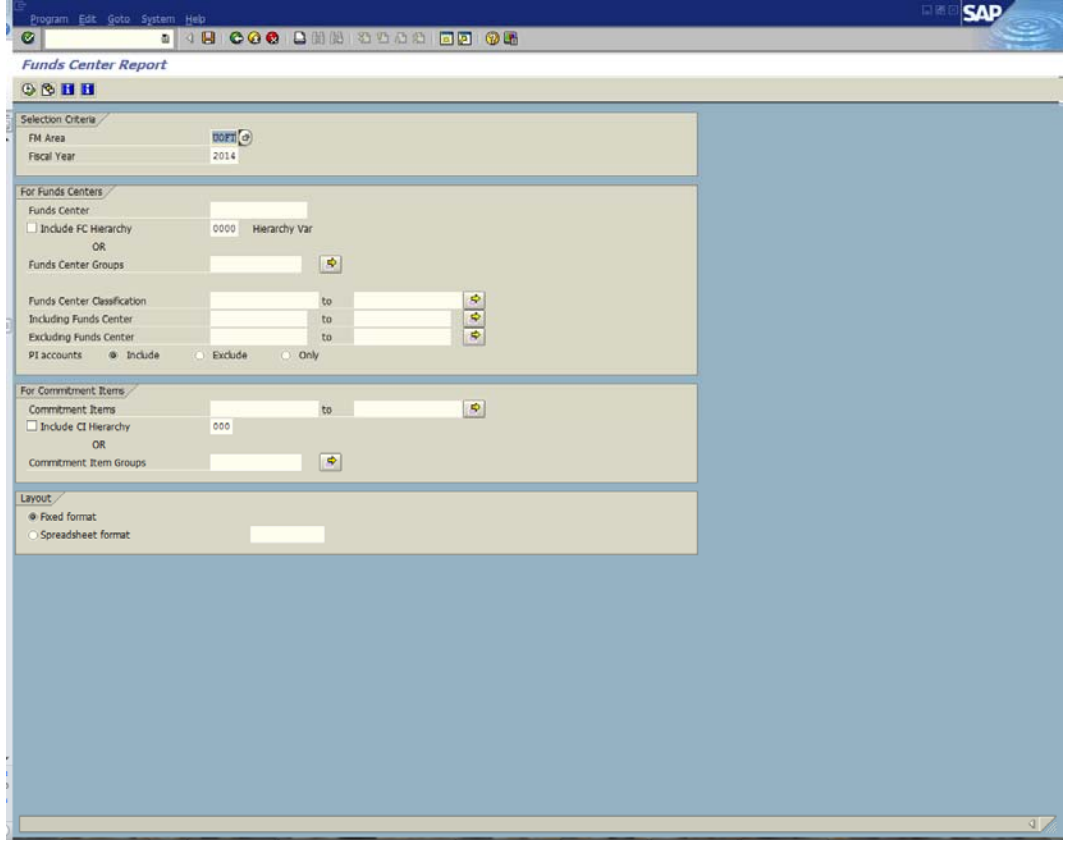

**3.** Complete the following as required:

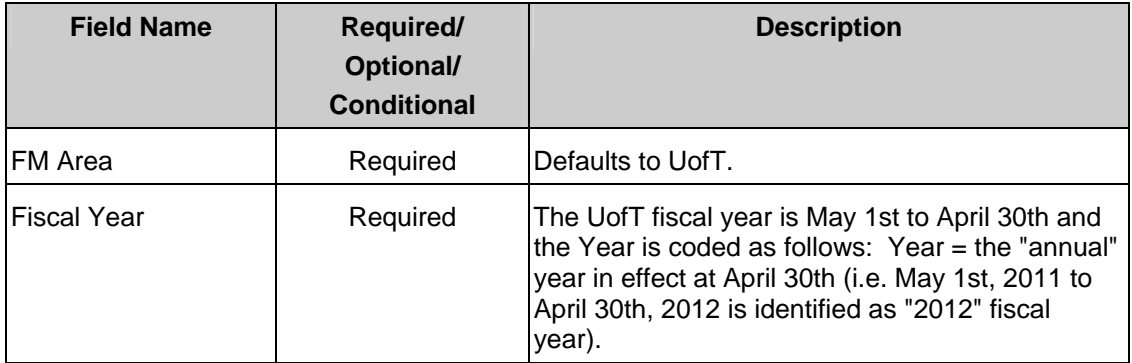

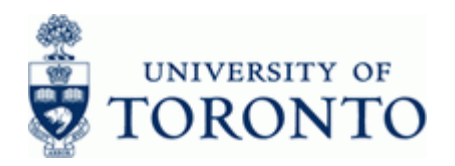

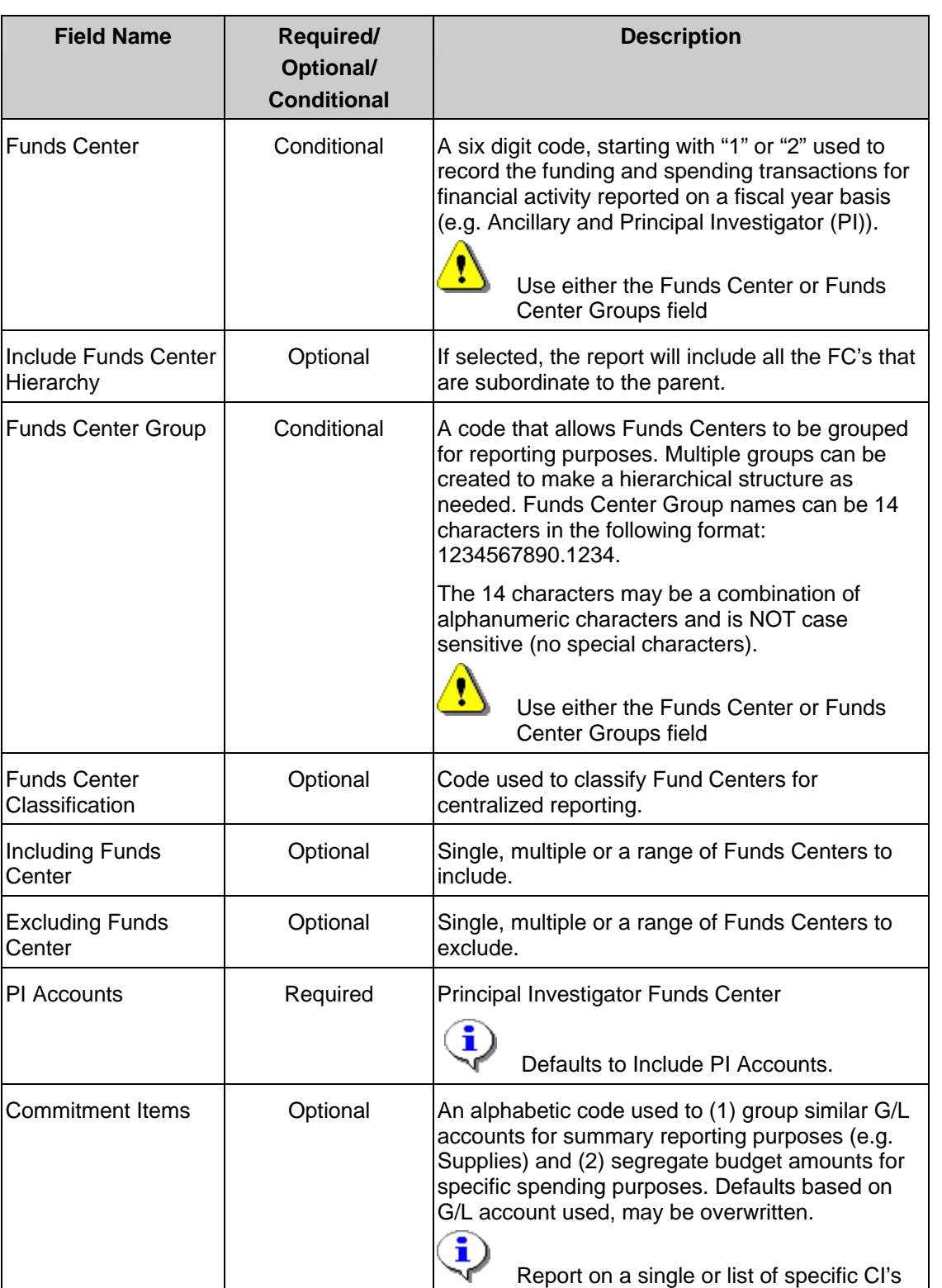

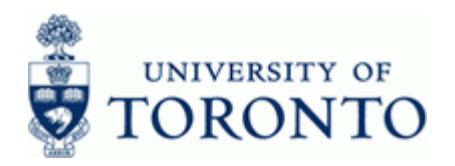

www.finance.utoronto.ca/fast

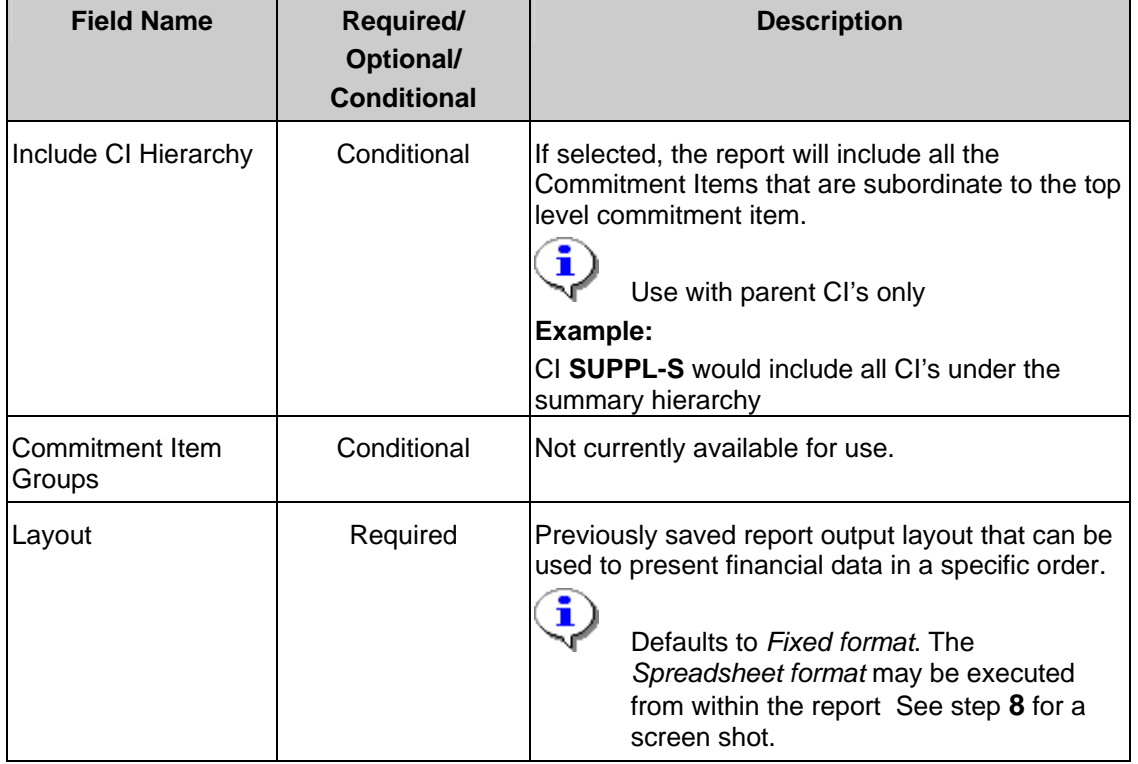

**4.** Click **b** to execute report.

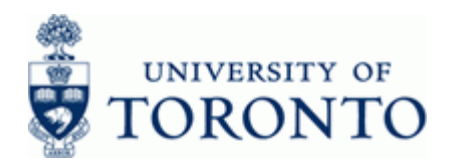

# **Funds Center Report: Fixed Format**

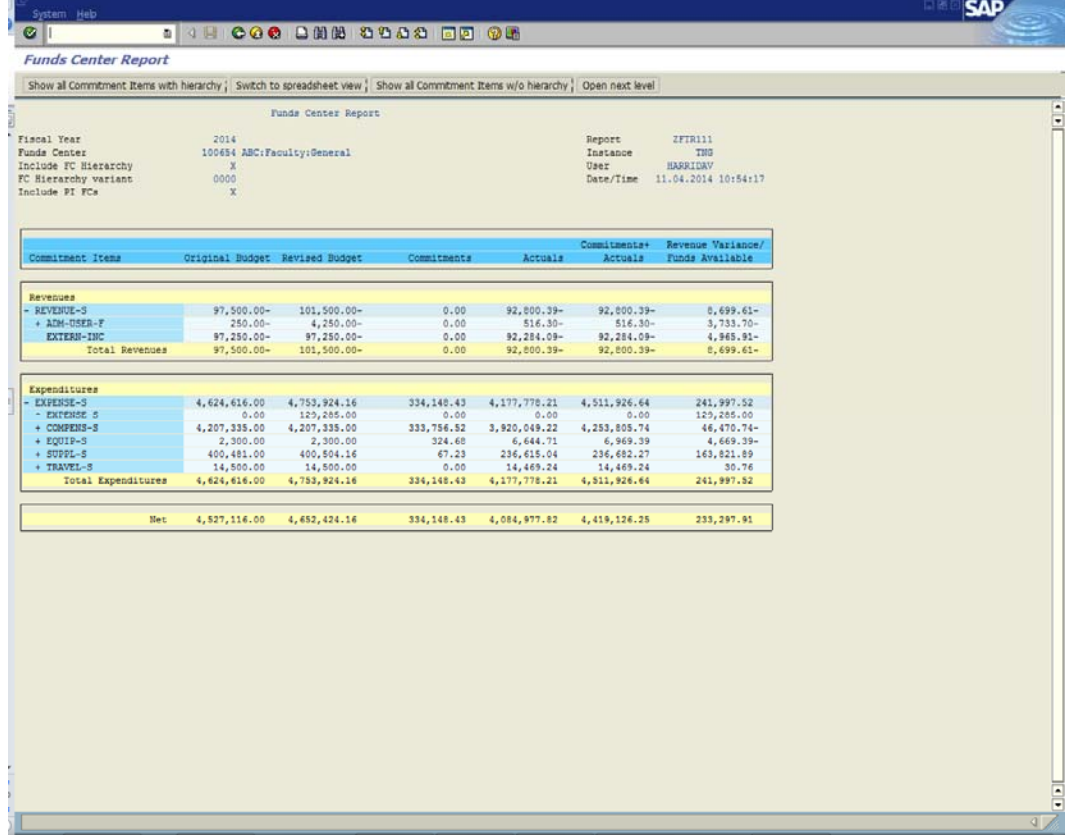

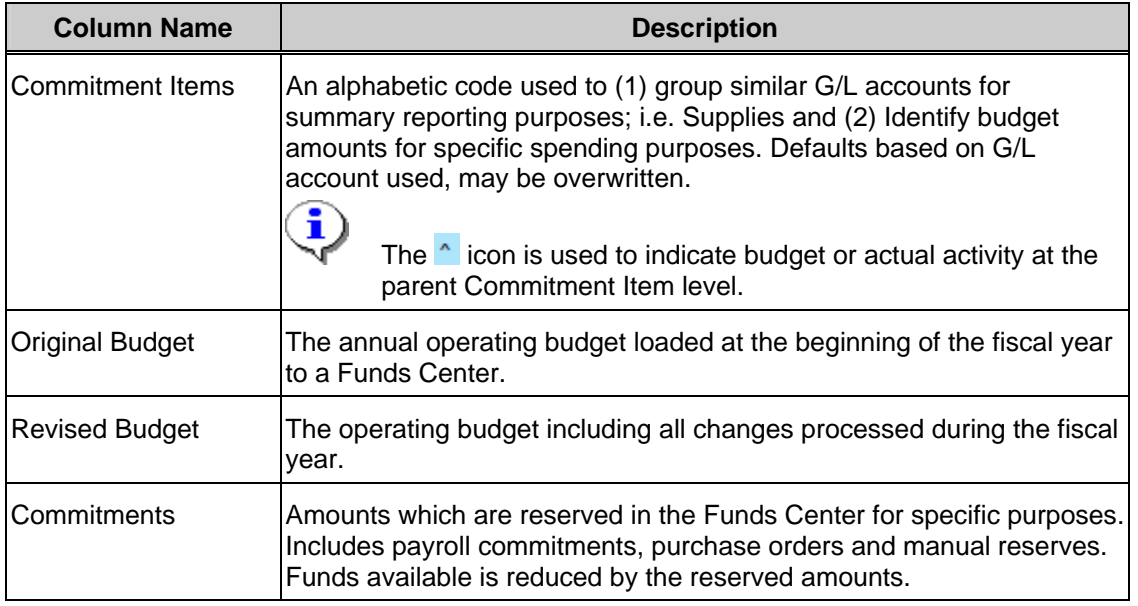

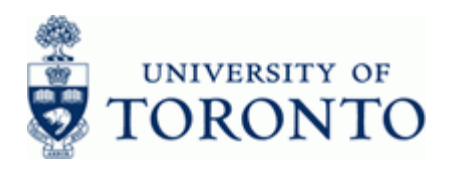

www.finance.utoronto.ca/fast

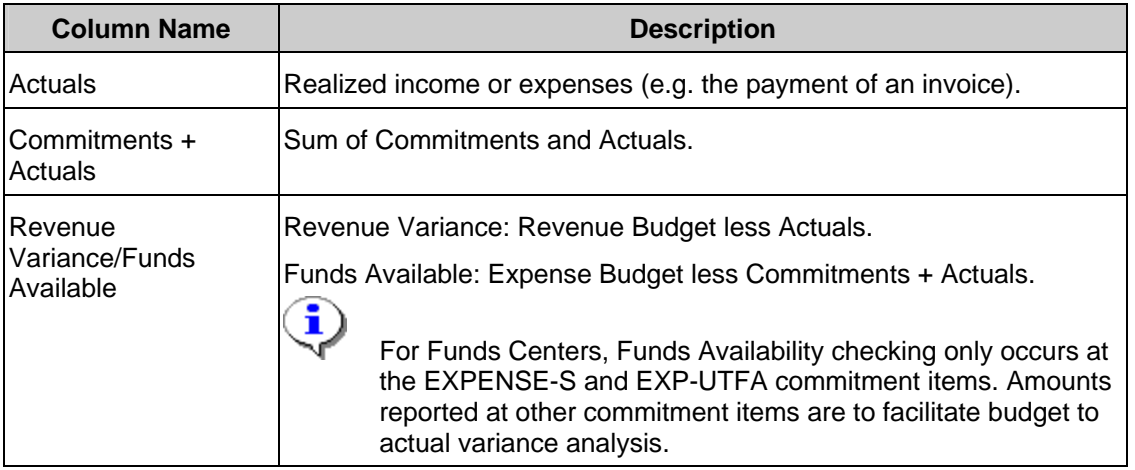

**End of procedure.** 

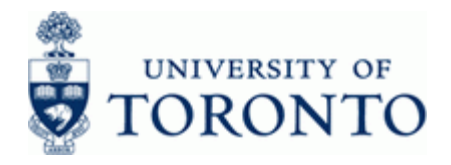

## **Additional Report Functionality:**

### **5. Perform any of the report functions below:**

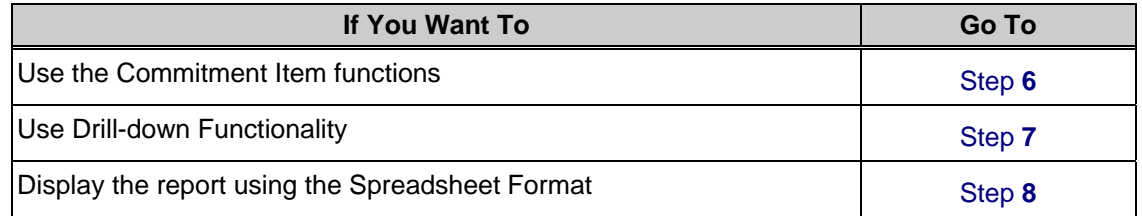

### **6. Use the Commitment Item functions:**

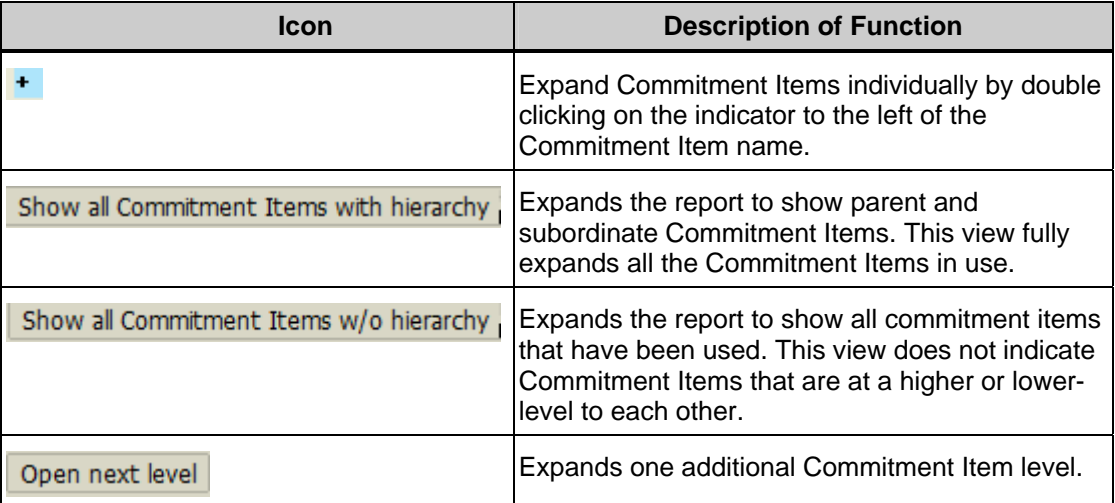

# **7. Use Drill-Down Functionality**

Click on an item within a column to view supporting line item documents.

 Drill-down functionality is available on all data columns except the *Revenue variance/Funds Available* column.

*Original Budget* and *Revised Budget* columns drills-down to the *BSC Budget line items* report

*Commitments* column drills-down to the *All Postings: Line items* report

*Actuals* column drills-down to the *FI Postings: Line items* report

Click  $\bigodot$  to return to previous screen.

# **8. Display the Report Using the Spreadsheet Format**

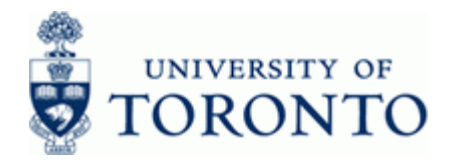

 The Spreadsheet format layout may be accessed using any of the two methods below based on the *Layout* selected in step **3**.

- **8.1** Choose *Spreadsheet format* in the *Layout* section.
- 8.2 Click Switch to spreadsheet view from the report output screen if the report was executed using the *Fixed format*

## **Funds Center Report: Spreadsheet Format**

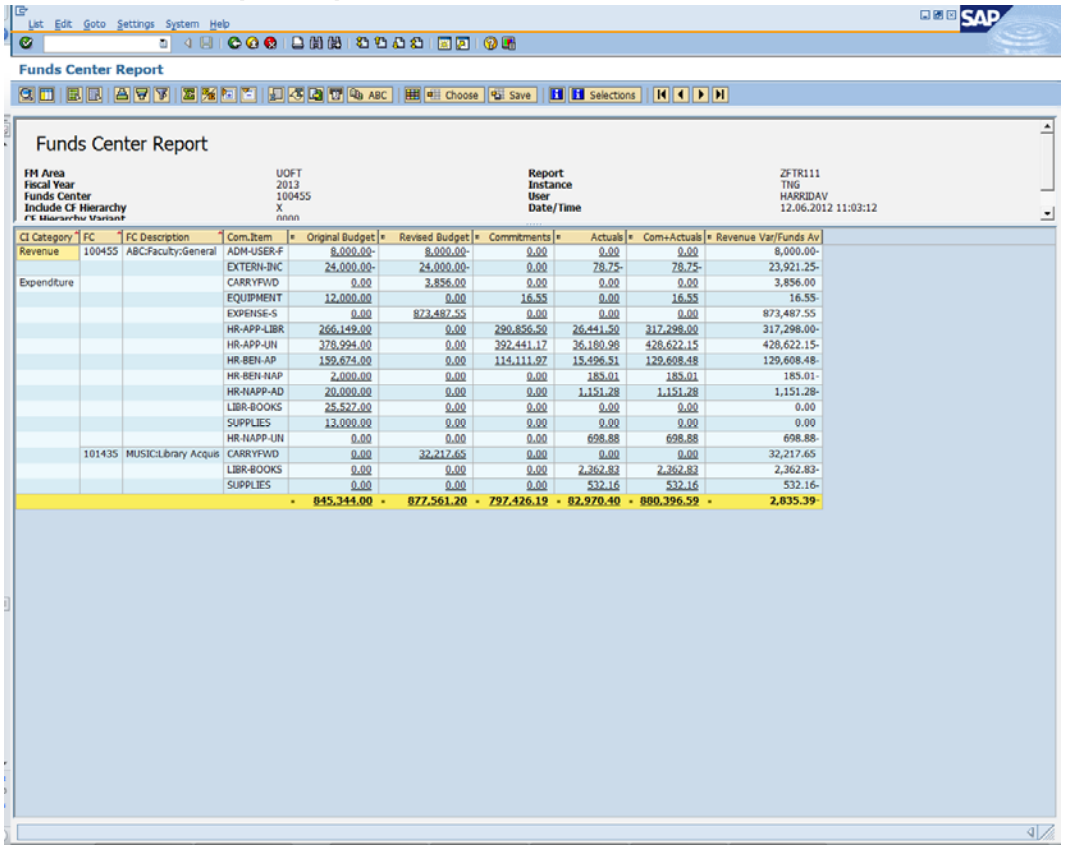

Drill-down functionality is available on any underlined data item.

 See the Line item functionality reference guide for further instructions: http://finance.utoronto.ca/wp-content/uploads/2015/11/lifunctionality.pdf

8.3 Click **C** to exit the report (step 7.1) or return to the *Fixed format* view (step 7.2)

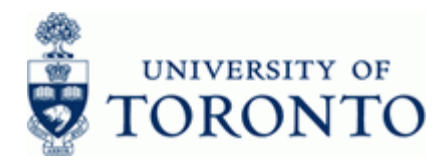

#### **Resource Information:**

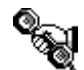

Contact your FAST team representative for additional instructions on how to use this function. http://finance.utoronto.ca/fast/fast-team-contacts-and-faculty-representatives/

### **Reference Guides:**

FI Postings Line Item Report: http://finance.utoronto.ca/wp-content/uploads/2015/10/fipostings.pdf

All Postings Line Item Report: http://finance.utoronto.ca/wp-content/uploads/2015/10/allpostings.pdf

Line Item Functionality: http://finance.utoronto.ca/wp-content/uploads/2015/11/lifunctionality.pdf

Funds Center Groups: http://finance.utoronto.ca/wp-content/uploads/2015/10/Funds-Center-Groups.pdf